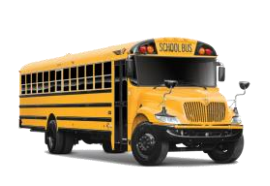

Dept. of Public Instr. Transportation

#### **Procedure:**

Create physical inventory document(s) for multiple materials in LEA's plant and storage **locations** 

## **Note(s):**

rename to a unique name. (i.e., 6001\_2020INV) • **Step 1 -** Inventory e. Max. No. Items/Doc. Field – documents may be i. 99 - Main Storage Location created and printed ii. 300 – Truck Storage Location prior to the count date; Data in Phys. Inv. Docmt Header Section however, the posting f. Planned Count Date Field – Input the actual date of inventory block should not be set count. until the day of the actual physical plant number and storage location. (i.e., 2020FY60018001) inventory count. h. Set Posting Block Field – i. <*Check*> if count is immediate ii. Leave blank if creating docs beforehand Sorting Section Sorting i. <*Click*> **Sorting Button** j. <*Select*> (Choose only one) i. Plant – SLoc. – Material (List sorted by material number) ii. Plant – SLoc. – Stor. Bin Description – Material (List sorted by storage location) Display options Section k. Layout Field – Blank field (Always) (Erase any variants) l. <*Click*> **Execute Icon Website Application:** Not Applicable

# **Annual Inventory Step 1 Create Phys Inv Docs**

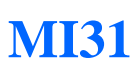

Updated 01-29-2020

- 1. Open Transaction **MI31 (See Note(s))**
- 2. *Selected Data for Phys. Inv Docmts W/o Special Stock* window opens

#### Database Selections Section

- a. Plant Field Input four-digit code (i.e., Alamance =  $6001$ )
- b. Storage Location Field Input four-digit code (i.e., Alamance =  $8001$ )
- c. Materials Marked for Deletion Field <*Uncheck*> (Software defaults to checked)

#### Control Section

d. Name of Session Field – Remove default name "MB\_101" and

g. Physical Inventory number Field  $-$  Input the fiscal year followed by

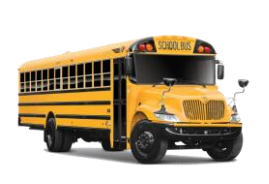

Dept. of Public Instr. Transportation

#### **Procedure:**

Create physical inventory document for multiple material your plant and stora locations

### **Note(s):**

 **Step 5b** - The software requires approximately  $5+$ minutes to process batch session. Ple allow this time bef continuing to the step (Better to err on much time versus too little).

**Step 8** - If the batch processing is compl the last line in the Message column sh read "Batch input processing ended". this message does n appear on the last line adequate time was n provided for the bat process to be viewe SAP continues the batch processing in the background. Use Transaction MI24 to retrieve a complete of Physical Inventor Documents created.

**Website Application** 

# **Annual Inventory Step 1 Create Phys Inv Docs**

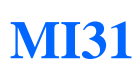

Updated 01-28-2020

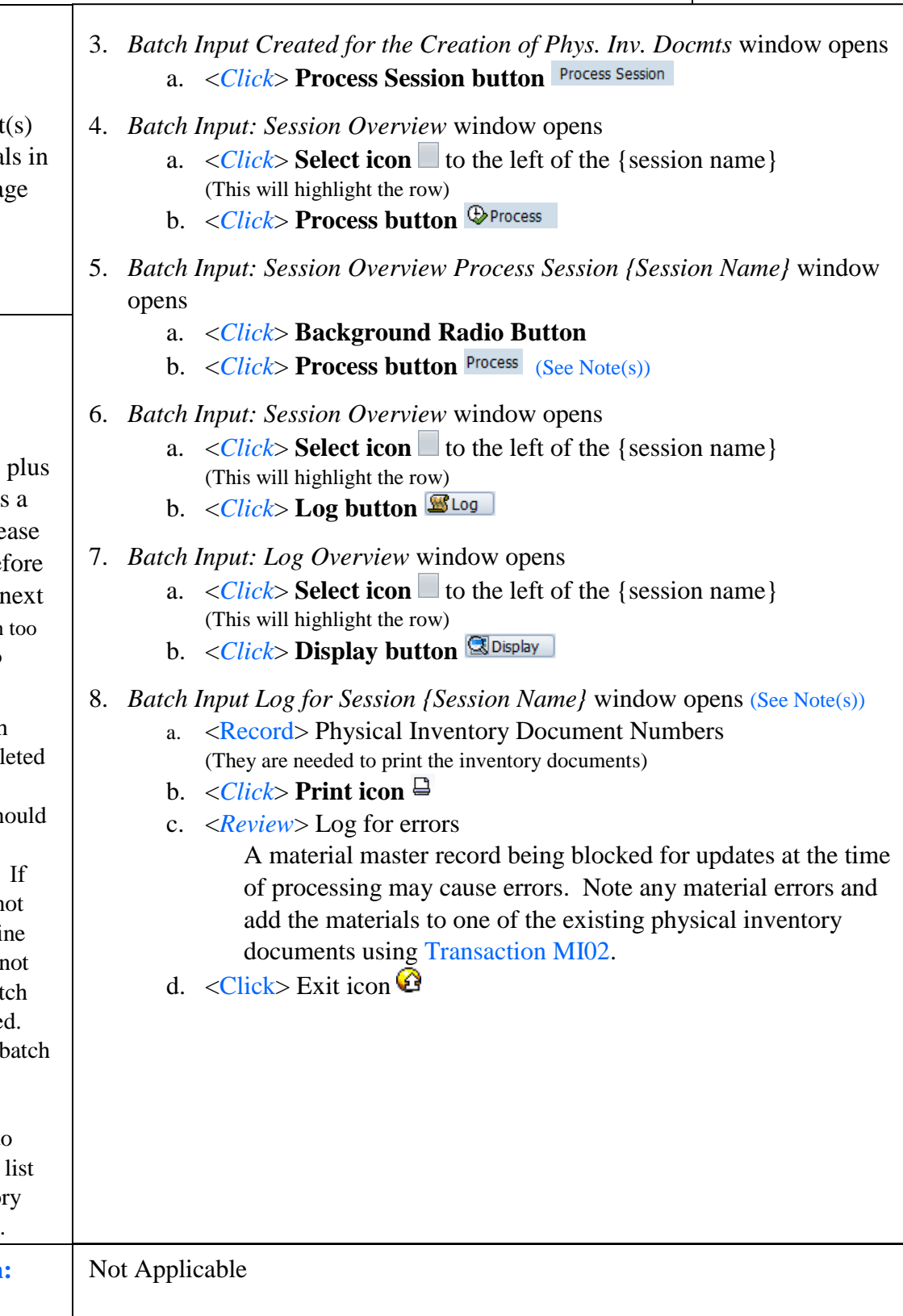